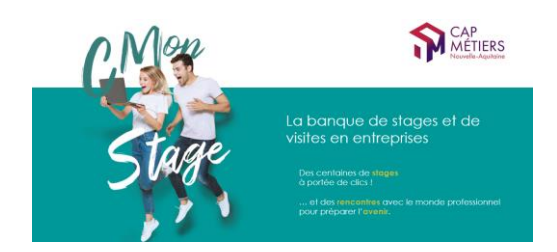

# **GUIDE UTILISATEUR EXTRANET CMonStage (Profil Partenaire)**

## **SITE PUBLIC**

#### **Le site permet aux entreprises de :**

- Déposer leurs offres de stages
- Déposer leurs propositions d'évènements : visite d'entreprise, rencontre métiers…
- Demander un accompagnement pour la formalisation d'une offre de stage ou l'organisation d'un évènement
- Avoir accès à des ressources (informations sur le cadre des stages, conventions, sites utiles…)
- Demander une information via le formulaire de demande de contact

#### **Il permet à tout visiteur de :**

- Consulter les offres de stages et postuler directement en ligne
- Consulter les évènements en ligne et s'inscrire à une visite ou rencontre
- Avoir accès à des ressources (informations sur le cadre des stages, conventions, sites utiles…)
- Demander une information via le formulaire de demande de contact

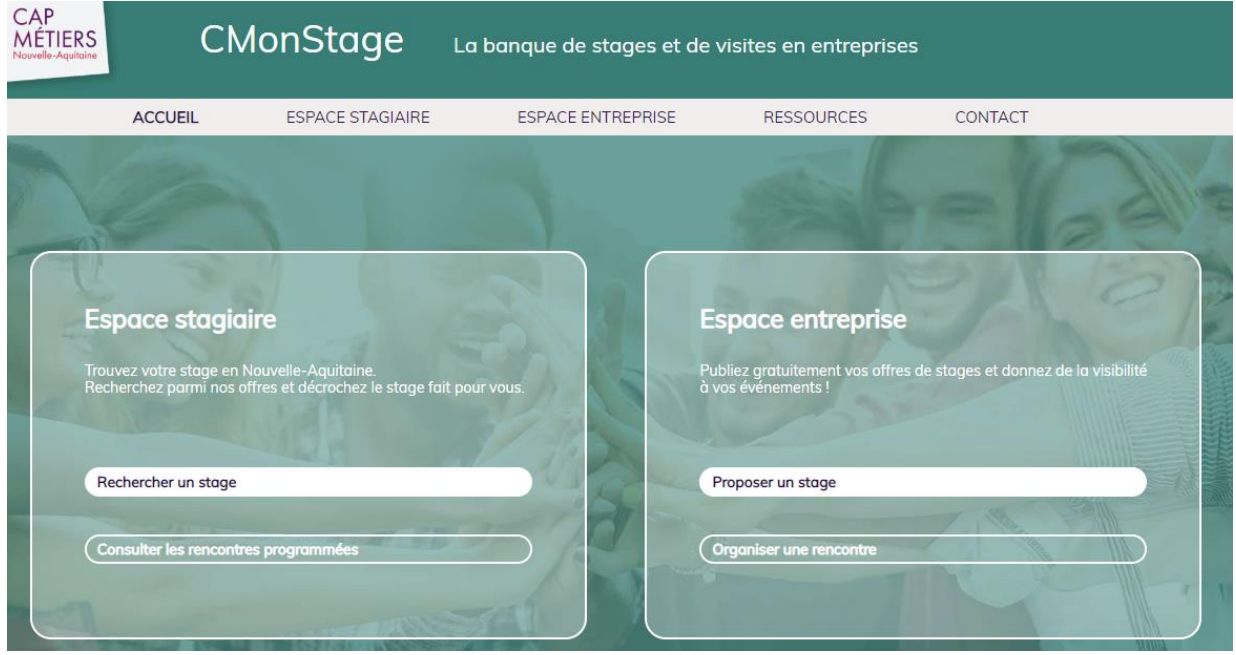

Le site est adapté à l'utilisation sur téléphone portable et tablette.

# **EXTRANET**

Connexion au site Extranet de CMonStage avec l'identifiant et le mot de passe

<https://gestion.cmonstage.fr/>

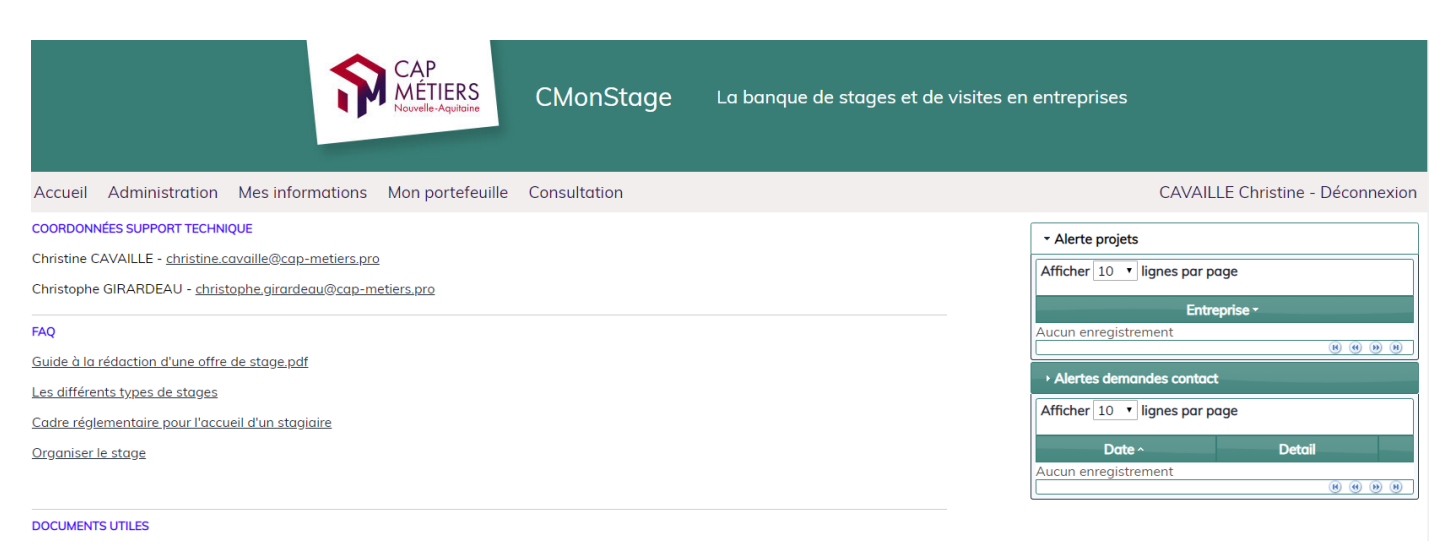

### *Les onglets :*

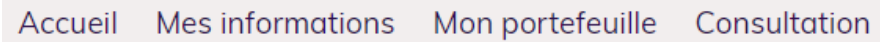

## Accueil

### *Vos alertes*

**Vos affectations :** un projet ou un évènement vous a été affecté.

# Mes informations

**Mes informations** Mon port Mon compte Modifier mon mot de passe

• Permet de changer votre mot de passe

# Mon portefeuille

Mon portefeuille Consul Saisir un projet Gérer mon portefeuille Gérer les inscriptions

Nous faisons la distinction entre le **projet** (une entreprise souhaite se faire connaître) et sa **formalisation sous forme de proposition de stage, d'évènement** (visite /rencontre).

## **1- SAISIR UN PROJET**

### **1.1 NOUVEAU PROJET**

#### Saisir un projet

- **Pour rechercher une entreprise cliquer sur l'onglet « rechercher une entreprise »** puis rentrer le nom ou le SIREN (attention : indiquer l'un ou l'autre mais jamais les deux ensemble)
- Si ce n'est pas vous qui allez gérer le projet, indiquer le nom de la personne dans le champ « Chargé du projet » en cliquant sur le crayon à droite (liste déroulante).
- Le cas échéant, cocher la case « Accueillir un stagiaire » ou « Organiser une rencontre… ». **Cela ouvrira le formulaire de saisie correspondant** (voir paragraphes 2.3 et 2.4)

### **1.2 MODIFIER UN PROJET**

**Cliquer sur le projet** pour ouvrir le formulaire.

**1) Si vous souhaitez le gérer,** contactez l'entreprise et indiquez votre nom sur le champ « Chargé du projet » en cliquant sur le crayon à droite (liste déroulante).

En fonction de l'échange avec l'entreprise, vous pouvez :

- compléter le champ commentaire (suivi du projet) ;
- rédiger une offre de stage en cliquant sur « Accueillir un stagiaire » ;
- planifier un évènement en cliquant sur « Organiser une rencontre... ».

#### Puis **Enregistrer**

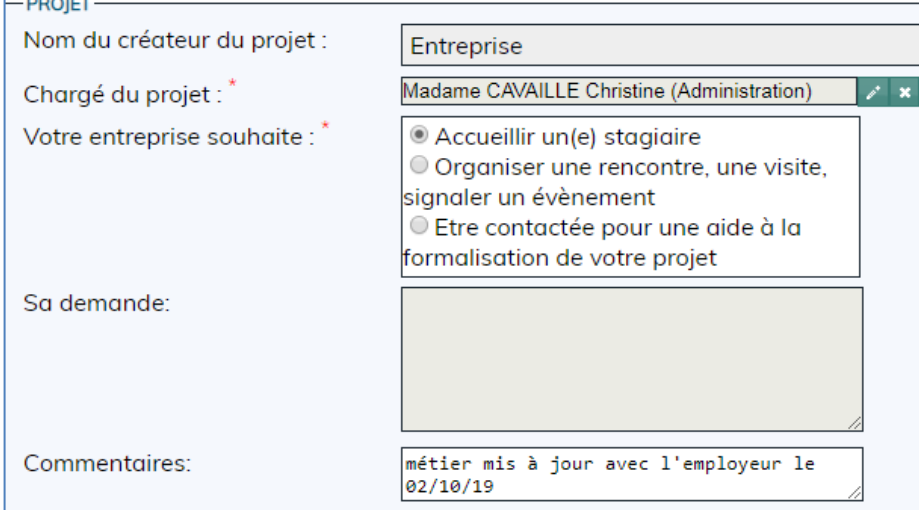

**3) Si vous souhaitez l'affecter à un autre animateur ou partenaire,** indiquez son nom sur le champ « Chargé du projet » en cliquant sur le crayon à droite (liste déroulante). Cette personne recevra une alerte sur son tableau de bord at un mail.

#### **Enregistrer**

#### **Remarques :**

- une fois qu'un projet a été enregistré, il disparaît des Alertes affectation
- si un projet a été créé par erreur, seul l'administrateur peut le supprimer (si besoin, en faire la demande)

#### **1.3 SAISIR UNE OFFRE DE STAGE**

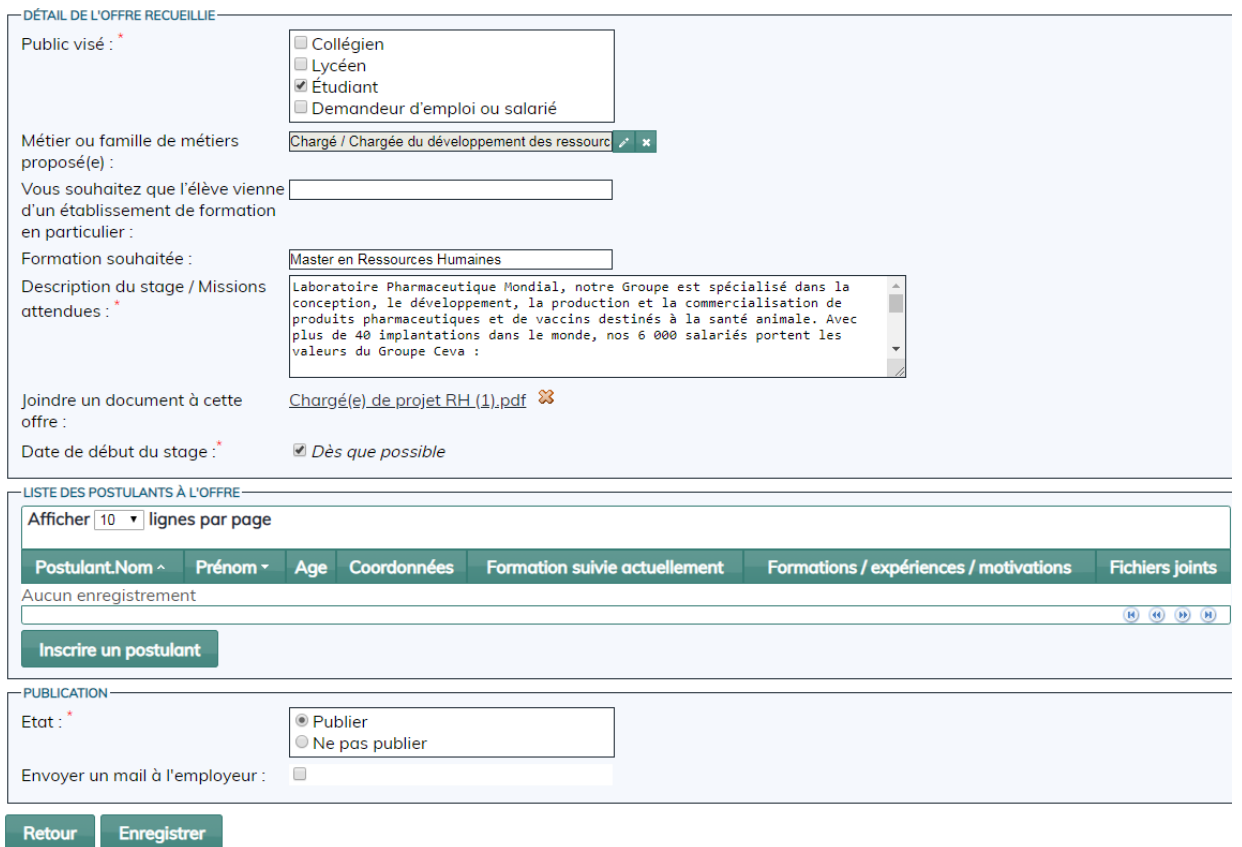

#### **Compléter le formulaire** :

- Les champs marqués d'un astérisque sont obligatoires.
- La description du stage doit comporter au moins 200 caractères. Un minimum d'informations est requis : description de l'entreprise et de son activité, missions du (de la) stagiaire…
- Il est possible de joindre un document à l'offre (ex : fiche de poste).
- Date de début de stage : attention ! toute offre dont la date est dépassée est automatiquement dépubliée. Si vous souhaiter prolonger l'offre, choisissez plutôt « dès que possible »
- Si vous souhaitez avertir l'employeur de la publication de son offre, cliquer sur « Envoyer un mail à l'employeur ».

#### **Enregistrer**

#### **Remarques**

- Sur le site public, les offres apparaissent avec le nom de l'employeur et ses coordonnées (par défaut, le nom commercial).
- Si vous souhaitez gérer vous-même les candidatures et ne pas faire apparaitre le nom de l'employeur, il suffit de remplir le champ Nom commercial avec un intitulé du type « Entreprise de menuiserie » et inscrire vos propres coordonnées dans les champs Téléphone et Courriel.

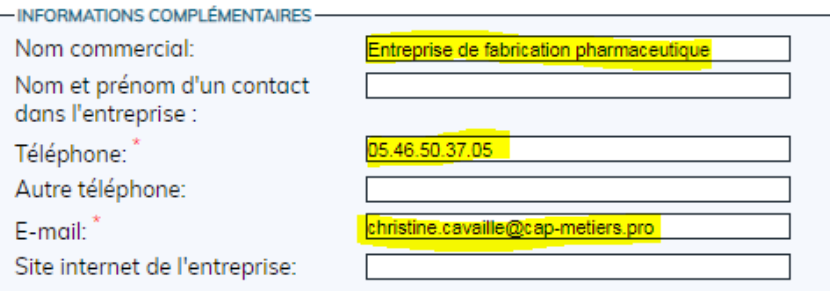

- Il est possible de communiquer à un candidat le lien direct pour postuler sur une offre :
	- o Rechercher l'offre sur le site public en inscrivant le numéro (derniers chiffres après le tiret) dans le champ Recherche en haut à gauche
	- o Cliquer sur détail puis postuler
	- o Copier le lien qui apparaît dans la fenêtre de lien(exemple : [https://www.cmonstage.fr/detail-offre-stage/offre-detail/102019-59/\)](https://www.cmonstage.fr/detail-offre-stage/offre-detail/102019-59/)

### **1.4 SAISIR UN EVENEMENT**

#### **Les événements de l'entreprise :**

- Visite de l'entreprise
- Rendez-vous métiers : l'employeur fait une présentation de son activité et des métiers devant un groupe, en dehors de son entreprise (dans des locaux de partenaires, Pôle emploi, Mission locale…) cette intervention peut être proposée dans le cadre d'un événement (cap métiers tours) ou forum ou rallye des métiers
- Autre : par exemple visite de chantier, inauguration, présence sur un stand dans un forum…

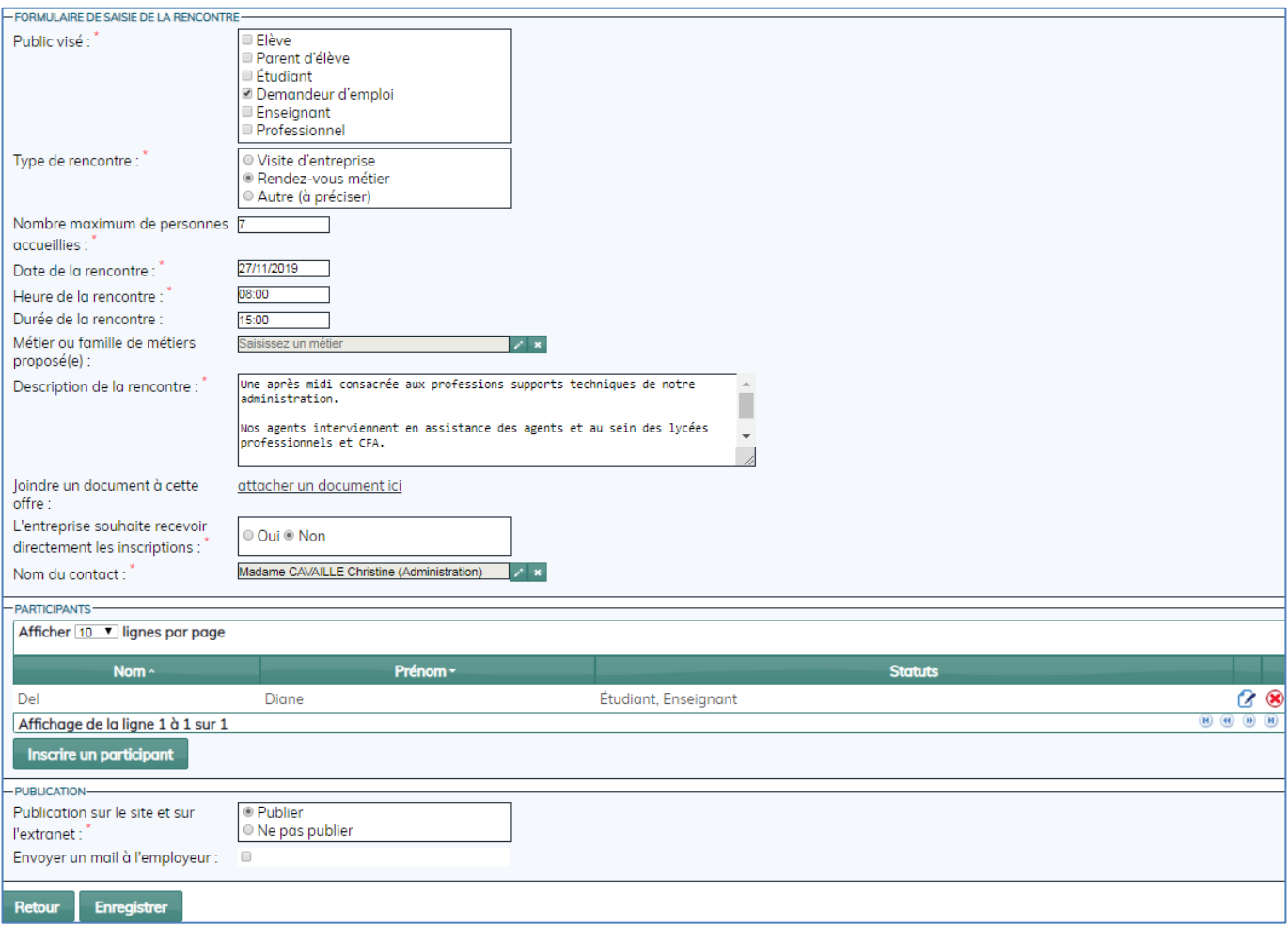

#### **Compléter le formulaire** :

- Les champs marqués d'un astérisque sont obligatoires.
- La description de la rencontre doit comporter au moins 100 caractères.
- Il est possible de joindre un document à l'offre (ex : plan d'accès)
- **Si l'entreprise ne souhaite pas gérer les inscriptions**, il faut affecter cette tâche à vous-même ou un autre utilisateur. C'est cette personne qui recevra les mails des inscrits et ses coordonnées apparaîtront sur le descriptif visible sur le site public.
- **Si l'entreprise souhaite gérer les inscriptions**, c'est elle qui recevra les mails des inscrits. Ses coordonnées apparaîtront sur le descriptif visible sur le site public
- Les participants s'inscrivent directement via le site et vous pouvez aussi inscrire des personnes sur ce formulaire
- Si vous souhaitez avertir l'employeur de la publication de son évènement, cliquer sur « Envoyer un mail à l'employeur ».

#### **Enregistrer**

## **2- GERER MON PORTEFEUILLE**

#### **Voir l'ensemble des projets, offres et événements du portefeuille**

- Cliquer sur **publier** puis **afficher les résultats** : liste
- Cliquer sur le projet ou l'offre pour l'ouvrir.

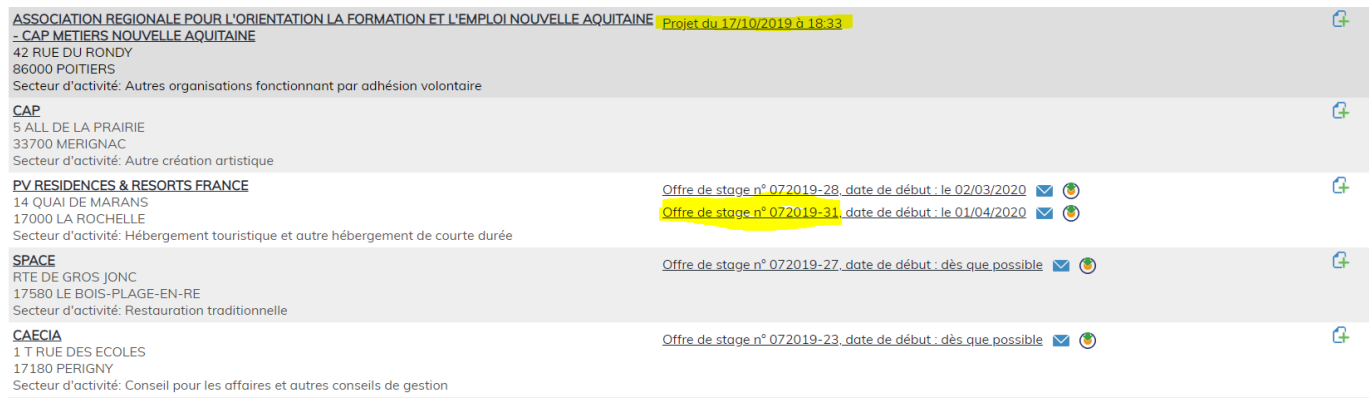

### **2.1 RECHERCHER UNE OFFRE OU UN EVENEMENT**

- Cocher la case correspondant et Inscrire le numéro de l'offre ou de l'événement.
- On peut aussi utiliser les filtres et la carte
- Possibilité d'exporter la liste d'offres ou d'évènements sous excel

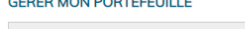

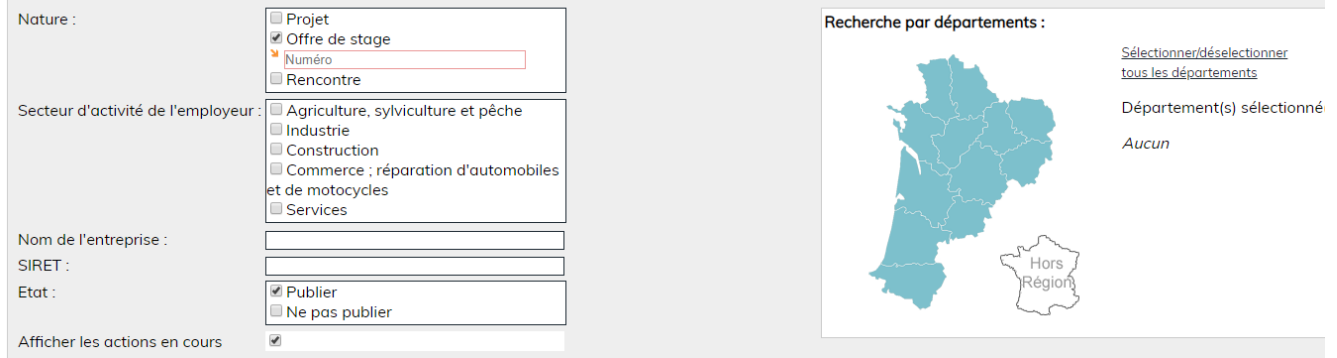

#### **2.2 SUIVI DE SES OFFRES ET EVENEMENTS**

La qualité de l'information suppose de faire régulièrement le point sur la validité des offres et des événements publiés et dépublier tout ce qui n'est plus d'actualité. Nous vous demandons d'y être attentif.

Tout événement ou offre de stage dont la date est dépassée est automatiquement dépublié.

En outre, l'administrateur du site a obligation de supprimer les données des offres et événements non publiés (Loi RGPD).

#### **Outils à votre disposition**

A droite de chaque élément de la liste, trois icônes permettent de faire des actions :

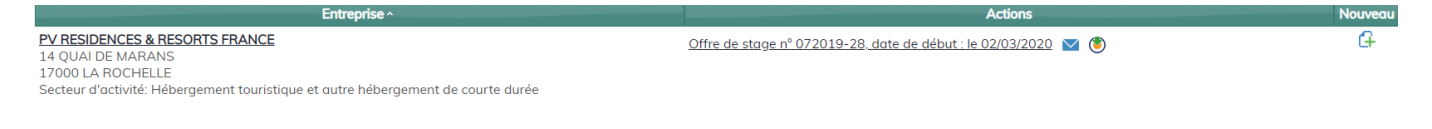

 $\triangledown$ 

- envoyer une relance : l'employeur reçoit un mail qui lui permet de maintenir l'offre, la corriger ou la supprimer (en cas de non réponse, le projet est dépublié sous quinzaine)
- visualiser les dernières relances

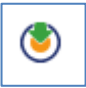

imprimer le projet en PDF

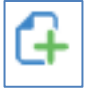

créer un nouveau projet pour la même entreprise

## **3- GESTION DES INSCRIPTIONS**

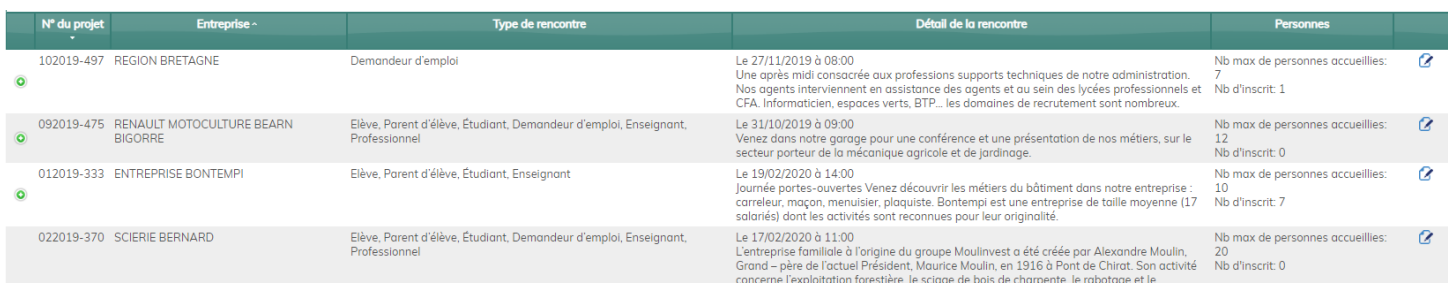

- **Pour voir le détail du projet**, cliquer sur le crayon à droite.
- **Pour gérer les inscrits,** cliquer sur le rond vert à gauche.

*Le rond vert devient rouge et le tableau des inscrits s'affiche :*

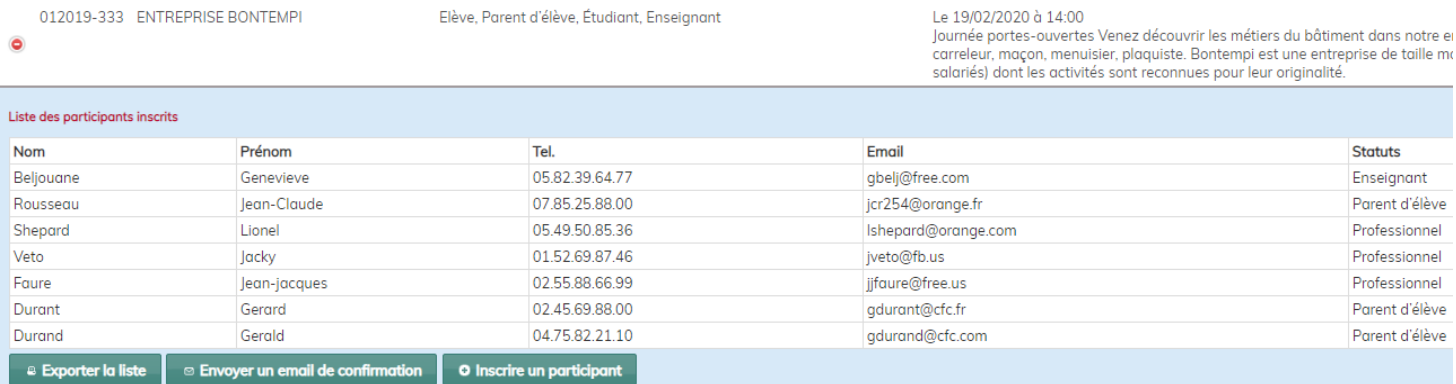

## **Possibilité de :**

- Exporter la liste (format excel). Cette liste pourra servir de feuille d'émargement.
- Envoyer un mail de confirmation à l'ensemble des participants.
- Inscrire une personne.

#### **Remarques**

- **Nombre de places** : une fois le nombre de places atteint, la rencontre n'apparaît plus sur le site public CMonStage, qui n'affiche que les événements sur lesquels il reste des places, d'où l'importance de relancer les inscrits et s'assurer de leur participation.
- **Pour désinscrire un participant**, il faut passer par l'onglet Mon portefeuille/gérer mon portefeuille, cocher *Rencontres* et *Publier* puis *Afficher les résultats.* Sur le formulaire, cliquer sur la croix rouge à droite du nom.

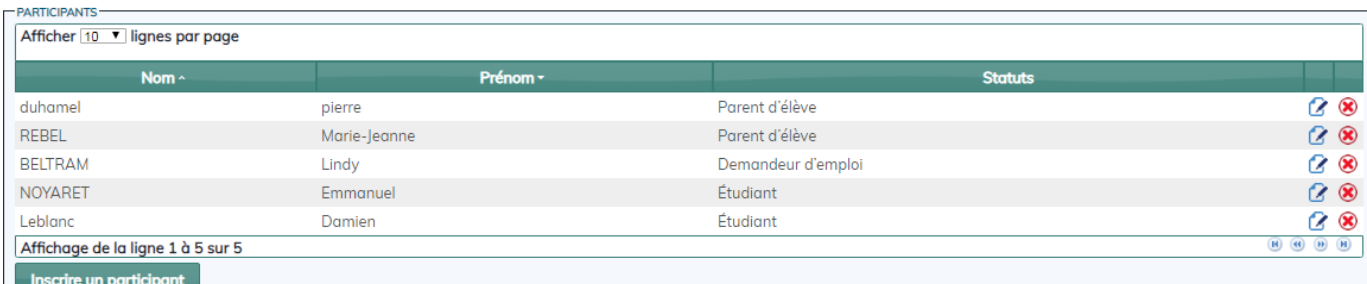

# Consultation

Permet de visualiser tous les projets, stages et événements présents sur le site.

- Projet géré par d'autres utilisateurs : vous visualisez les informations mais ne pouvez pas modifier
- Projet appartenant à votre portefeuille : vous pouvez le modifier

### **CONTACTS TECHNIQUES POUR L'UTILISATION DE CMonStage**

**Christine CAVAILLÉ Christophe GIRARDEAU** Tél.: 05 49 50 37 05 05 05 49 50 37 01

christine.cavaille@cap-metiers.pro [christophe.girardeau@cap-metiers.pro](mailto:christophe.girardeau@cap-metiers.pro)